BEFORE INSTALLING ANYTHING WE STRONGLY RECOMMEND THAT YOU CONNECT YOUR CAMERAS TO YOUR DVR AND TEST YOUR SYSTEM FIRST.

WE CHECK EVERYTHING TO MAKE SURE IT IS WORKING WHEN IT LEAVES US BUT OCCASIONALLY THINGS FAIL AND IT IS BETTER TO KNOW NOW THAN AFTER YOU HAVE FITTED EVERYTHING!

Your Cameras have 2 plugs attached, one is a BNC connector (for the video) the other is for power. Connect these plugs into the sockets on the end of one of the cables included in the kit.

#### **Connecting your DVR.**

At the other end of the cable there are two plugs, these connect your camera to the DVR and also to the power supply. **2.**

> You will also need to connect yout DVR to a TV or monitor. You can connect your system to a HD TV using a HDMI cable, you can also use the RCA (Video Out) socket or the VGA socket on the back of the DVR.

## **Switch on 3.**

**1.**

Once you have connected all the cables successfully connect the DVR & Camera power leads to a power outlet. Switch on your TV and select the HDMI socket you have DVR connected to.

.

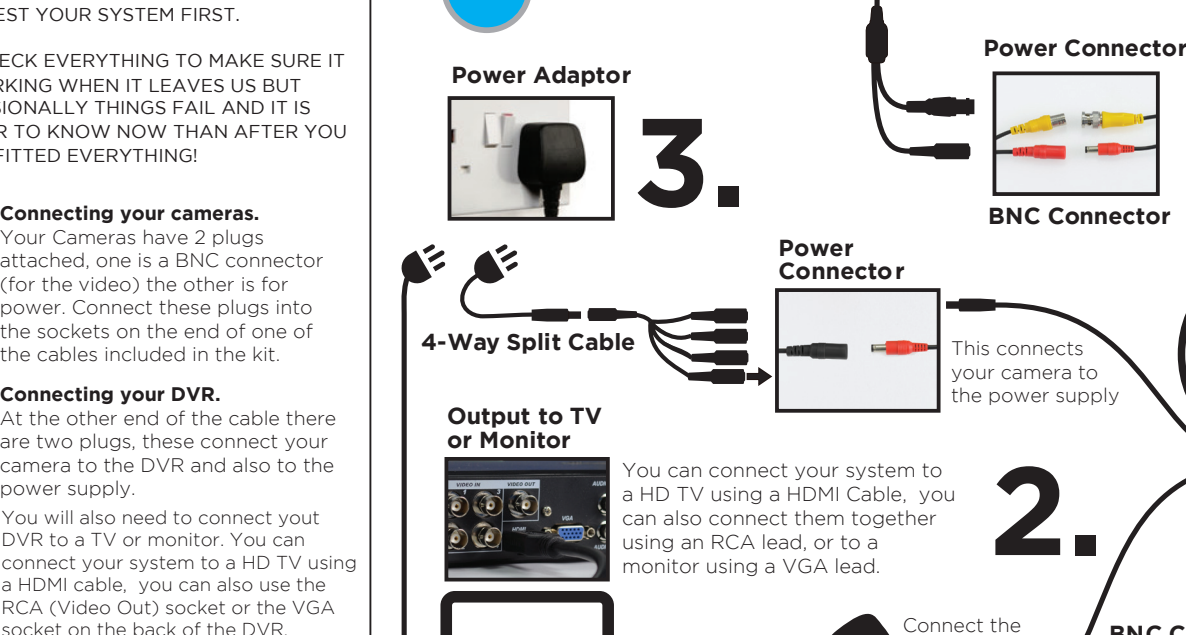

**QUICK SET UP**

**A16RQ / A17RQ**

**GUIDE**

**960H** 

**Further, more detailed instructions on how to operate your DVR are included in the main manual which is on the set up disc included. We refrain from printing these large manuals in an effort to limit our impact on the environment.**

# **FACE DETECTION FUNCTION SETUP 1.**

### **Mounting Angle of Camera**

 degrees. Clear facial images will decrease the chance of an omission The face detection feature can tolerate an angle error of up to 45 from the face capture list.

### **Horizontal Angle Vertical Angle**

The horizontal angle is the angle ! between the camera and the horizontal direction away from the face pointing at the camera. The limit should be below 45 degrees. It is recommended not to exceed 30 degrees.

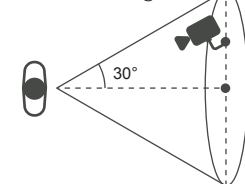

<u>. . . . . . . . . . .</u>

The vertical angle means the angle above and between camera and person's face. The limit should be below 45 degrees. It is recommended not to exceed 30 degrees.

**DVR Power**

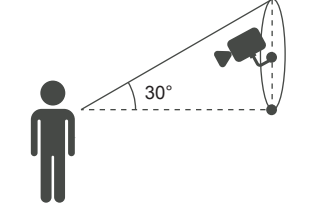

## **Cameras Distance and Lens Focal Length 2.**

The proportion of the face inside the screen is a critical factor for face detection. The minimum height of the face should be more than 8% of the screen and the recommended height is 20% of the screen.

Baring in mind the above requirements, you can figure out how to choose the lens according to the size of the camera's sensor.

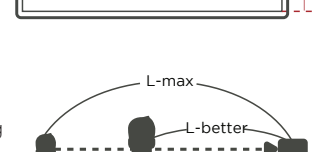

 $\blacksquare$  20%  $\blacksquare$  20%  $\blacksquare$  200%

# **3. Software Setup**

mouse to the USB socket

To complete the facial detection setup you will need to switch on the the DVR and set the detection areas (the first thing you may see on the monitor screen will be the P2P Setup Wizard, please turn over for the instructions for this). Follow the steps below:

**Camera**

**1.**

**MAN006**

Enter main menu (right click)

- **Face**: to set face detection parameters
- **• Face Search**: to search face images and video data stored on the DVR.
- **Storage:** to set cloud storage function (save face snapshots remotely).

### **Face - setting the detection area**

Enter main menu and set face detection parameters.

#### **Red: Detection area**

Once set, the device only detects the faces in the detection area. False positives and underreporting can be effectively reduced by setting the detection area correctly.

#### **Blue: Minimum face**

This means the minimum face detection area. When the face is smaller than minimum detection area, it cannot be detected.

#### **Yellow: Maximum face**

This means the maximum face detection area. When the face is more than the maximum detection area, it cannot be detected.

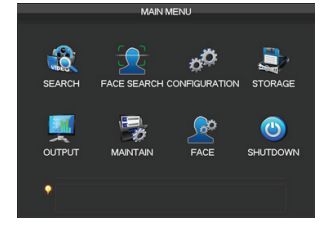

**BNC Connector**

This connects your camera to the DVR

(We recommend you keep your cables coiled whilst you test your system)

**to DVR**

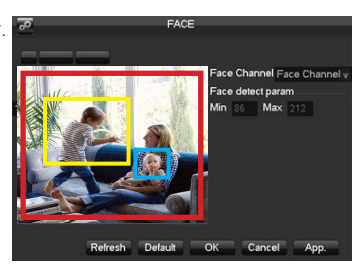

**Continued next page**

# **FACE DETECTION FUNCTION SETUP (Cont.)**

### **Face Search List**

Return to the real-time monitoring page using the right click on the mouse. Face images will be presented on the right hand side of real-time monitoring screen. The face picture will be saved to the DVR's HDD.

Enter the **Face** search page, you will be able to search the recorded face list. By double clicking the face pictures you will be able to play back the video footage from the time around when the face was recorded.

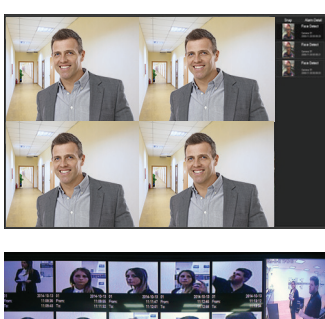

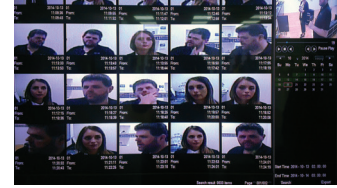

# **CLOUD STORAGE BACKUP**

The device can upload face pictures automatically to a cloud storage account by syncing to your Dropbox account.

From the Main Menu, select **Cloud Storage** and setup the link between the DVR and your Dropbox account. You can choose what video source you would like to be backed up remotely. Choose between **Motion Detect**, **Video Loss** & **Camera Masking.** 

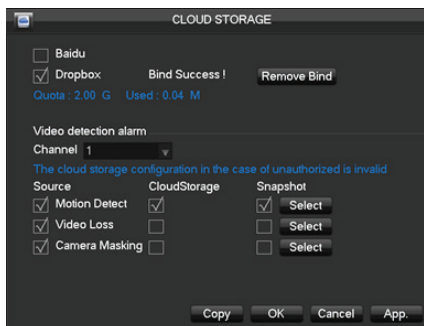

# **EASY SMART PHONE SETUP FOR LIVE VIEW & REMOTE PLAYBACK**

For the convenience of monitoring your Sentient security system on the move via your smart phone we have provided a quick and simple remote connection setup service. Please follow the steps below closely to successfully setup the connection for live view and remote playback.

### **PLEASE MAKE SURE THAT YOUR DVR DEVICE IS SETUP AS SHOWN ON THE REVERSE SIDE OF THIS PAGE BEFORE CONTINUING.**

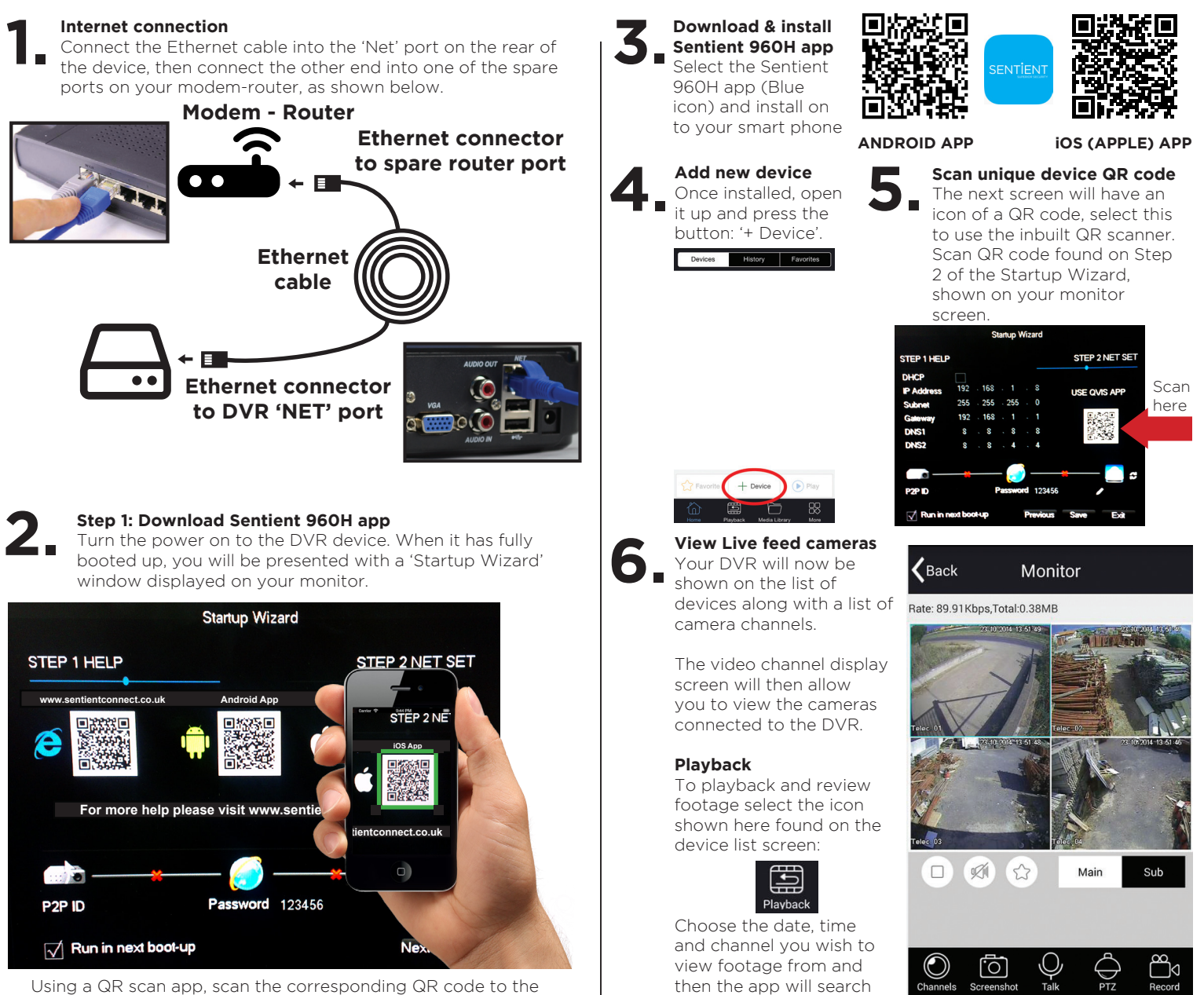

Using a QR scan app, scan the corresponding QR code to the operating system on your phone, i.e. scan the iOS QR code if you have an iPhone.

**Success! You should now be fully setup.**

for recorded footage to

review.